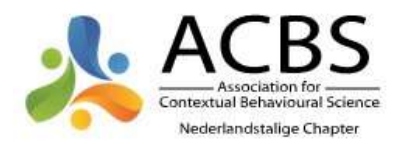

# Korte handleiding hoe je je profiel optimaal kunt maken op de ACBS BeNe website

- 1. Ga naar onze website: https://acbsbene.com/
- 2. Log in bij het icoontje rechtsboven:

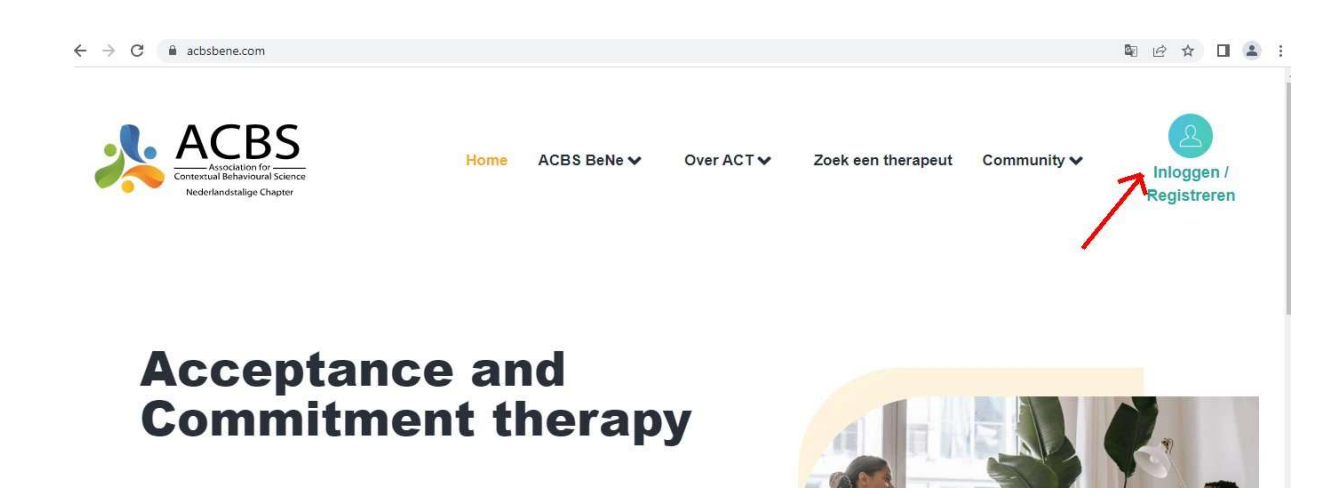

3. As je bent ingelogd zie je je profielfoto (of standaard figuur als je nog geen profielfoto hebt) met het woord Account er onder. Het kan ook zijn dat je bij inloggen direct in je profiel komt, ga dan door naar 5:

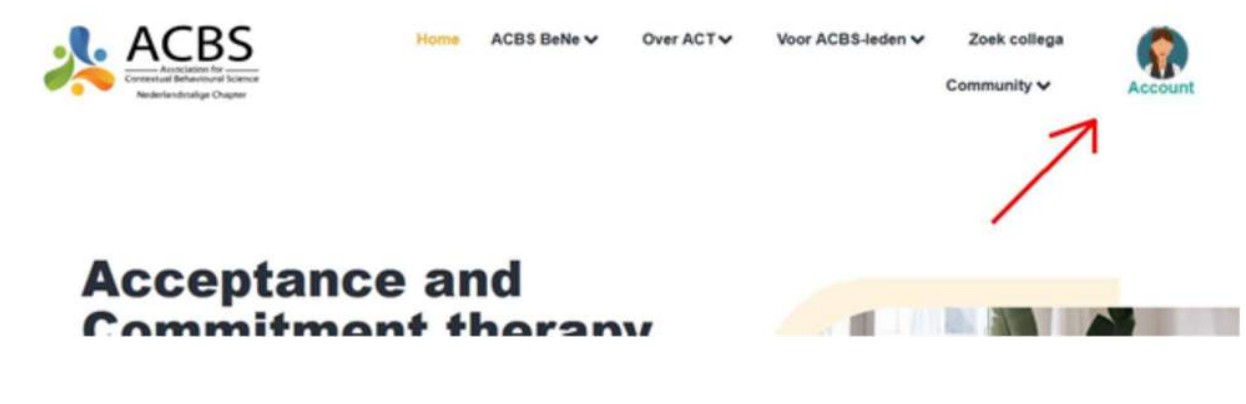

4. Vervolgens klik je op Account (of op de profielfoto).

#### Korte handleiding profiel

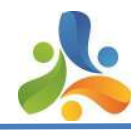

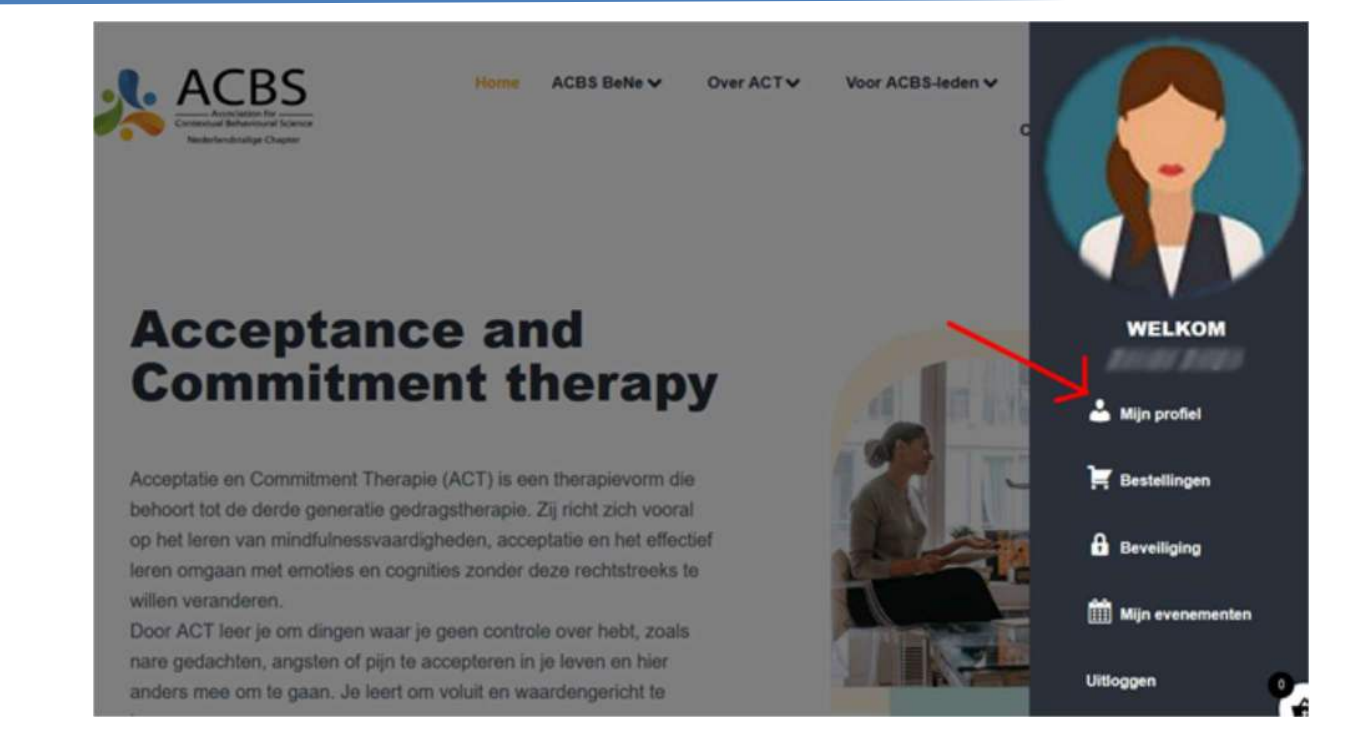

## 5. Klik vervolgens op Mijn profiel:

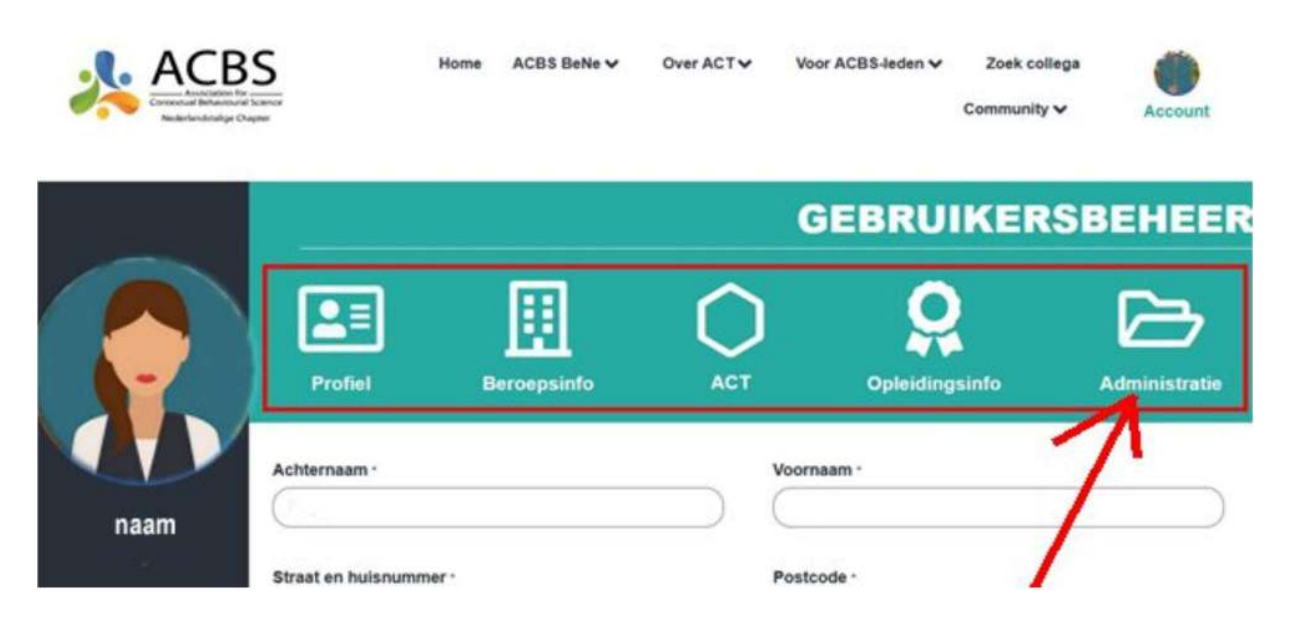

6. Je ziet in het groen (hierboven rood omkaderd) 5 onderwerpen (Profiel, Beroepsinfo, ACT, Opleidingsinfo en Administratie). Dit zijn zogenaamde tabbladen.

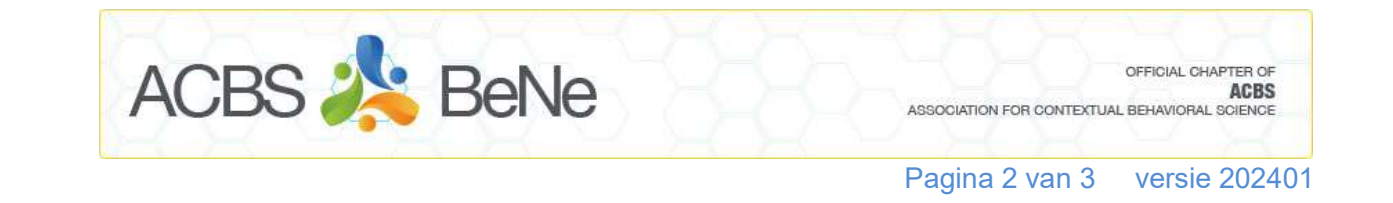

#### Korte handleiding profiel

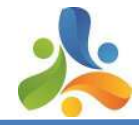

û

- 7. Onder elk van deze tabbladen kun je veel informatie over jezelf aanvinken en invullen.
- 8. Klik onder Administratie aan of je zichtbaar wilt zijn op de site of niet. Vanwege de AVG staat dit standaard niet aangevinkt. NB is je lidmaatschap verlopen, dan ben je (tijdelijk) niet zichtbaar of vindbaar.

Ik wens opgenomen te worden in de lijst:

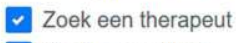

Zoek een collega

Je gegevens zullen opgenomen worden in de gekozen lijst. Dit wil zeggen: Naam, voornaam, adres, E-mail, telefoonnummer, foto, meer over jezelf, ervaring met ACT, aanbod, specialiteiten en sociale links.

Administratie opslaan

## En vergeet niet je instellingen op te slaan!

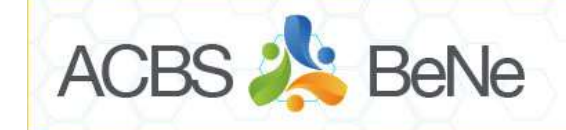

OFFICIAL CHAPTER OF **ACBS** ASSOCIATION FOR CONTEXTUAL BEHAVIORAL SCIENCE

Pagina 3 van 3 versie 202401